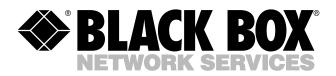

© Copyright 2004. Black Box Corporation. All rights reserved.

1000 Park Drive • Lawrence, PA 15055-1018 • 724-746-5500 • Fax 724-746-0746

шп

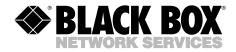

JULY 2004 LW6007A

## Pure Networking 802.11g Wireless Mini USB Adapter

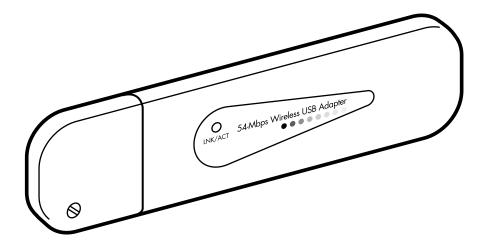

CUSTOMER SUPPORT INFORMATION Order toll-free in the U.S.: Call 877-877-BBOX (outside U.S. call 724-746-5500) FREE technical support 24 hours a day, 7 days a week: Call 724-746-5500 or fax 724-746-0746 Mailing address: Black Box Corporation, 1000 Park Drive, Lawrence, PA 15055-1018 Web site: www.blackbox.com • E-mail: info@blackbox.com

### FCC AND IC RFI STATEMENTS

## FEDERAL COMMUNICATIONS COMMISSION and INDUSTRY CANADA RADIO FREQUENCY INTERFERENCE STATEMENTS

*Class B Digital Device.* This equipment has been tested and found to comply with the limits for a Class B computing device pursuant to Part 15 of the FCC Rules. These limits are designed to provide reasonable protection against harmful interference in a residential installation. However, there is no guarantee that interference will not occur in a particular installation. This equipment generates, uses, and can radiate radio frequency energy, and, if not installed and used in accordance with the instructions, may cause harmful interference to radio communications. If this equipment does cause harmful interference to radio or telephone reception, which can be determined by turning the equipment off and on, the user is encouraged to try to correct the interference by one of the following measures:

- Reorient or relocate the receiving antenna.
- Increase the separation between the equipment and receiver.
- Connect the equipment into an outlet on a circuit different from that to which the receiver is connected.
- Consult an experienced radio/TV technician for help.

## CAUTION

Changes or modifications not expressly approved by the party responsible for compliance could void the user's authority to operate the equipment.

To meet FCC requirements, shielded cables and power cords are required to connect this device to a personal computer or other Class B certified device.

This digital apparatus does not exceed the Class B limits for radio noise emission from digital apparatus set out in the Radio Interference Regulation of Industry Canada.

### EUROPEAN UNION DECLARATION OF CONFORMITY

This equipment complies with the requirements of the European EMC Directive 89/336/EEC.

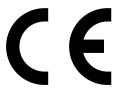

#### TRADEMARKS USED IN THIS MANUAL

Windows is either a registered trademark or a trademark of Microsoft Corporation in the United States and/or other countries.

NetWare is a registered trademark of Novell, Inc.

Any other trademarks mentioned in this manual are acknowledged to be the property of the trademark owners.

## Contents

### Chapter Page 1. 2. 3. 3.2 Windows XP ..... 10 3.2.1 Using the Windows XP Utility ......10 4. 4.2 General Connection Setting ......15 5.

# 1. Specifications

Antenna: Internal antenna

Distance (Maximum): 328 ft. (100 m)

Frequency Band: 2.4000-2.4835 GHz

**Modulation:** OFDM with BPSK, QPSK, 16AQM, 64QAM (11g), BPSK, QPSK, CCK (11b)

**Operating System:** Compatible with all major operating systems; Drivers included for Windows<sup>®</sup> 98 SE/Me/XP and Windows 2000

Security: 64-/128-bit WEP Data Encryption, WPA (TKIP with IEEE 802.1x), and AES

Speed: 54, 11, 5.5, 2, 1 Mbps with auto fallback

Standards: IEEE 802.11g

Bus Type: USB Type A

Radio Technology: Direct-Sequence Spread Spectrum (DSSS)

Modulation: Orthogonal Frequency Division Multiplexing (OFDM)

Connectors: (1) USB Type A

Indicators: (1) Link/Activity LED

**Temperature:** 32 to 131°F (0 to 55°C)

Humidity: Up to 95%, noncondensing

Power: From the interface

Transmit Power: 16 dBm

Size: 0.3"H x 1"W x 3.5"D (0.8 x 2.5 x 8.9 cm)

## 2. Introduction

### 2.1 Overview

Connect your PC to another network device without cable. The Pure Networking 802.11g Wireless Mini USB Adapter installs in your notebook, laptop, or desktop PC and uses wireless technology to transfer data. It also supports Windows OS plug-and-play installation and USB hot swap, allowing you to plug it in or remove it without rebooting your computer. The adapter complies with the IEEE 802.11g 2.4 GHz (DSSS) standard, which supports wireless network connections up to 54 Mbps. High throughput maximizes multimedia data bandwidth and 64-/128-bit WEP data encryption for a high level of security. It also supports peer-to-peer communication among wireless users, with no access point required. Automatic fallback increases data security and reliability. The card works with Windows 98 SE/Me/XP and Windows 2000.

### 2.2 What's Included

Before you begin the installation, check the contents of your package. The package should include the following items:

- (1) Pure Networking 802.11g Wireless Mini USB Adapter
- (1) 3.2 ft. (1-m) USB extension cable
- (1) CD-ROM containing this users' manual in PDF format and software drivers

If anything is missing or damaged, please contact Black Box at 724-746-5500.

## 3. Installation

Before you proceed with the installation, read the following notes.

## NOTES

Do not install the adapter in your PC's USB port before installing the software program from the CD.

The installation described in Section 3.1 was operated under Windows 2000. (Procedures are the same for Windows 98 SE/Me.)

If you have installed the Pure Networking 802.11g Wireless Mini USB Adapter driver and utility before, please uninstall the old version first.

### 3.1 Windows 98 SE/Me and Windows 2000

1. Insert the CD into the CD-ROM drive and type Utility\setup.exe. The InstallShield Wizard screen will appear (see Figure 3-1); click **Next** to continue.

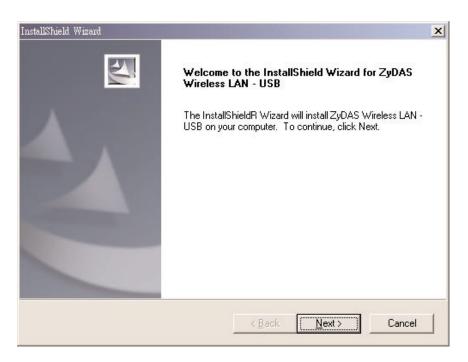

Figure 3-1. InstallShield Wizard screen.

2. The Choose Destination Location screen (see Figure 3-2) will show you the default destination chosen by the program. If you want to install the utility in another location, click on the **Browse** button and select an alternate destination. When you are ready to continue, click on the **Next** button.

| hoose Destination Location                                       | A start of the start of the sta |
|------------------------------------------------------------------|----------------------------------------------------------------------------------------------------|
| Select folder where Setup will install files                     | s.                                                                                                    |
| Setup will install ZyDAS Wireless LAN -                          | USB in the following folder.                                                                                                    |
| To install to this folder, click Next. To ins<br>another folder. | stall to a different folder, click Browse and select                                                                                                    |
|                                                                  |                                                                                                    |
|                                                                  |                                                                                                    |
|                                                                  |                                                                                                    |
|                                                                  |                                                                                                    |
|                                                                  |                                                                                                    |
| Destination Folder                                               |                                                                                                    |
| Destination Folder<br>C:\\ZyDAS Wireless LAN                     | Biowse                                                                                                    |
|                                                                  | BIowse                                                                                                    |
| C:\\ZyDAS Wireless LAN                                           | BIowse                                                                                                    |

Figure 3-2. Choose Destination Location screen.

3. The program will finish the installation automatically (see Figure 3-3).

| InstallShield Wizard                                                   | ×      |
|------------------------------------------------------------------------|--------|
| Setup Status                                                           |        |
| ZyDAS Wireless LAN - USB Setup is performing the requested operations. |        |
| Installing:                                                            |        |
| 100%                                                                   |        |
|                                                                        |        |
| InstallShield                                                          |        |
|                                                                        | Cancel |

Figure 3-3. Setup Status screen.

- 4. When the installation is done, insert the Pure Networking 802.11g Wireless Mini USB Adapter into the computer's USB port.
- 5. The system will automatically detect the adapter as a new device and display the Add New Hardware Wizard dialog box. Follow the installation wizard to complete the device setup step by step.
- 6. After completing the installation, run the ZDConfig program (click on the Start button in the system tray [the leftmost icon in Figure 3-4] and select ZyDAS Wireless LAN—USB) to start using the Pure Networking 802.11g Wireless Mini USB Adapter.

### 3.2 Windows XP

The Windows XP installation process is similar to the process described in **Section 3.1**. Please follow those instructions. Once it's installed, return to this section and either use the Windows XP utility (see **Section 3.2.1**) or the card's utility (see **Section 3.2.2**). We strongly recommend using the card's utility.

### 3.2.1 USING THE WINDOWS XP UTILITY

Click on the workstations icon (fourth from left) in the system tray (see Figure 3-4). The screen shown in Figure 3-5 appears. Click on **Connect** to start using the Windows XP wireless utility.

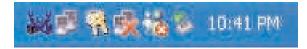

Figure 3-4. System tray.

| Connect to Wireless N                                                                         | letwork                                              | ?×             |
|-----------------------------------------------------------------------------------------------|------------------------------------------------------|----------------|
| The following network(s) ar<br>it from the list, and then clic<br>Available <u>n</u> etworks: | re available. To access a n<br>ck Connect.           | etwork, select |
| Atmel-3F TI-3F QA_SIMON_CHEN PIKACHU                                                          |                                                      |                |
| this network, type the key,                                                                   | ise of a network key (WEP<br>and then click Connect. | ). To access   |
| Network <u>k</u> ey:<br>If you are having difficulty o                                        | connecting to a network, cl                          | ick Advanced.  |
| Advanced                                                                                      | <u>C</u> onnect                                      | Cancel         |

Figure 3-5. Connecting to the wireless network.

#### 3.2.2 Using the Card's Utility

1. From the scroll-down menu in the Connect to Wireless Network screen (Figure 3-5), select the network you want to connect to. Then click on the **Advanced** button. The Wireless Network Connection 2 Properties screen appears (see Figure 3-6).

| Use Windows to configure my wireless network settings Available networks: To connect to an available network, click Configure. Atmel-3F TI-3F QA_SIMON_CHEN Preferred networks: Automatically connect to available networks in the order lister below: Move up   |       | Wireless Networks      | Authentication     | Advanced             |      |
|----------------------------------------------------------------------------------------------------|-------|------------------------|--------------------|----------------------|------|
| To connect to an available network, click Configure.  Atmel-3F  I TI-3F  QA_SIMON_CHEN  Preferred networks:  Automatically connect to available networks in the order lister below:                                                                              | 🔽 Use | Windows to configur    | e my wireless ne   | twork settings       |      |
| I Atmel-3F       Image: Configure         I TI-3F       Image: Configure         I QA_SIMON_CHEN       Image: Configure         Preferred networks:       Refresh         Automatically connect to available networks in the order lister below:       Configure | Avail | able <u>n</u> etworks: |                    |                      |      |
| TI-3F     QA_SIMON_CHEN     Refresh     Refresh     Connect to available networks in the order lister below:                                                                                                    | Toc   | onnect to an available | e network, click ( | Configure.           |      |
| QA_SIMON_CHEN     Refresh     Preferred networks:     Automatically connect to available networks in the order lister     below:                                                                                                    |       |                        | 1                  | Configure            | e;   |
| Preferred networks:<br>Automatically connect to available networks in the order lister<br>below:                                                                                                    | -     | Ship Takan wassessme   |                    | Befresh              |      |
| Automatically connect to available networks in the order liste<br>below:                                                                                                    |       | St. Mi                 |                    |                      |      |
| below:                                                                                                    | Prefe | rred networks:         |                    |                      |      |
|                                                                                                    |       |                        | vailable network   | s in the order liste | ed   |
| Move up                                                                                                    | belov | W:                     |                    |                      |      |
|                                                                                                    |       |                        |                    | Move <u>u</u> p      |      |
| Move dow                                                                                                    |       |                        |                    | Move dow             |      |
|                                                                                                    |       |                        |                    | 11010 901            | wn   |
| Add                                                                                                    |       |                        |                    |                      | vn 🛛 |
| Learn about setting up wireless network                                                                                                    |       | Add                    | ve Pr <u>o</u> pe  |                      | vn ] |
| configuration. Advance                                                                                                    | Learn | about setting up wire  |                    | erties               |      |

Figure 3-6. Wireless Network Connection 2 Properties tab.

- 2. Select the Wireless Networks tab (see Figure 3-6) in the Wireless Network Connection 2 Properties screen, then clear the **Use Windows to configure my** wireless network settings check box by clicking on the  $\sqrt{}$ . If you want to enable the Windows XP built-in utility, select the check box again, and the  $\sqrt{}$  will reappear. Click on the **OK** button.
- 3. Run the ZDConfig program (click on the **Start** button in the system tray [the leftmost button in Figure 3-4]). The ZyDAS Wireless LAN Configuration Tool screen appears (see Figure 3-7). Select **ZyDAS Wireless LAN—USB** from the drop-down list.

| ZyDAS Wireless LAN                                              | lapter:<br>IIEEE 802.1   | lg USB Adapter                                                                    |             | ×           |
|-----------------------------------------------------------------|--------------------------|-----------------------------------------------------------------------------------|-------------|-------------|
| SSID                                                            | Strength                 | Current Network Info                                                              | ormation    |             |
| Atmel-3F<br>TI-3F<br>QA_SIMON_CH<br>br-6104w-3F                 | 34%<br>34%<br>20%<br>10% | Channel: 1<br>Type: Infrastruct<br>SSID: Atmel-3F<br>Tx Rate: 54 Mbps<br>WEP: Off |             | - 1         |
| Refresh                                                         | 1                        | wei i on                                                                          | More Settir | ng          |
| Link Status:<br>Signal Strength:<br>Link Quality:<br>Tx Frame : |                          | to Access Point.                                                                  |             | 42%<br>100% |

Figure 3-7. ZyDAS Wireless LAN Configuration Tool screen.

## NOTE

Disable the Windows XP utility as described in step 2 (above) before using the adapter's utility. If you don't, you can only see the link status when the adapter is using its own utility.

# 4. Configuration Utility

The Configuration Utility is a powerful application that helps you configure the Pure Networking 802.11g Wireless Mini USB Adapter and monitor the link status during the communication process.

This utility can be used to change the following configuration parameters when the device is active.

### 4.1 Wireless Connection

In the ZyDAS Wireless LAN Configuration Tool screen (see Figure 4-1), you can access any of the wireless devices' information. Check the link status while the Wireless Mini USB Adapter is linking to one of the wireless devices.

| Avaliable Network Ac<br>SSID<br>Atmel-3F<br>TI-3F<br>QA_SIMON_CH<br>br-6104w-3F | <b>Strength</b><br>34%<br>34% | 1g USB Adapter<br>Current Network Information<br>Channel: 1<br>Type: Infrastructure<br>SSID: Atmel-3F<br>Tx Rate: 54 Mbps |            |             |  |
|---------------------------------------------------------------------------------|-------------------------------|----------------------------------------------------------------------------------------------------|------------|-------------|--|
| Refresh                                                                         | U I                           | WEP: Off                                                                                                    | More Setti | ng          |  |
| Link Status:<br>Signal Strength:<br>Link Quality:<br>Tx Frame :                 |                               | to Access Point.                                                                                                    |            | 42%<br>100% |  |

Figure 4-1. Configuration Tool.

| Parameter                      | Description                                                                                                    |
|--------------------------------|----------------------------------------------------------------------------------------------------|
| Network Adapter                | Displays the USB Adapter's name.                                                                                                    |
| Available Network              | Displays the SSID and Signal Strength of wireless devices nearby. To re-survey the available wireless devices, click on the <b>Refresh</b> button.                                                                                                    |
|                                | There are two ways to automatically make the connection between the USB Adapter and the wireless device on the list.                                                                                                    |
|                                | 1. Double click on the wireless device in the list.                                                                                                    |
|                                | <ol> <li>Click once on the device you intend to connect. The<br/>Refresh button changes to the Connect this site<br/>button. Click on this button.</li> </ol>                                                                                              |
| Current Network<br>Information | Displays the information about the wireless network this<br>adapter is connecting to. The information includes<br>Channel, Type, SSID, TX Rate, and WEP settings. Refer<br>to <b>Section 4.2</b> for a description of each item.                           |
| More Setting button            | Press this button for more settings including disable/enable WEP and power-saving mode. Please refer to <b>Sections 4.2</b> through <b>4.4</b> .                                                                                                    |
| Link Status                    | Displays the status of the wireless connection.                                                                                                    |
| Signal Strength                | This bar shows the signal strength level. The higher the percentage shown in the bar, the stronger the radio signal that's received by the adapter. This indicator helps to find the proper position of the wireless device for quality network operation. |

### Table 4-1. Wireless LAN Configuration Tool screen parameters.

| Parameter    | Description                                                                                    |
|--------------|------------------------------------------------------------------------------------------------|
| Link Quality | This bar indicates the quality of the link. The higher the percentage, the better the quality. |
| TX Frame     | The number of data frames that are transmitted by the adapter successfully.                    |
| RX Frame     | The number of data frames that are received by the adapter successfully.                       |

### 4.2 General Connection Setting

In the More Setting screen (see Figure 4-2), you can designate the wireless network that the adapter intends to connect to, enable or disable the WEP data encryption, save or load the setting values into or from a file, etc.

|                         | ction Sett |                          |                                              | ((+))                    |
|-------------------------|------------|--------------------------|----------------------------------------------|--------------------------|
| Channel                 | 11 💌       | TxRate Au                | to _                                         | - 🧾                      |
| SSID                    |            |                          |                                              | 🔽 any                    |
| Network type            | Infrastru  | cture                    | 2                                            | Apply                    |
| Encryption Set          | ting       |                          |                                              |                          |
| Enable WE               | P          |                          |                                              |                          |
| Press the I             | witton for | more WEP key             | , settina.                                   | WEP More                 |
|                         |            |                          |                                              |                          |
|                         |            |                          |                                              |                          |
| Profile                 |            |                          |                                              |                          |
|                         | :          |                          | ad profile s                                 | etting.                  |
| Profile                 | :          | Lo                       | ad profile s                                 | etting.<br>g to profile. |
| Profile                 | :          | Lo<br>Write cu           | ad profile s                                 | g to profile.            |
| Profile<br>Profile name | :          | Lo<br>Write cu           | ad profile s<br>urrent settin                | g to profile.            |
| Profile                 |            | Lo<br>Write cu<br>Load f | ad profile s<br>urrent settin<br>actory defa | g to profile.            |

### Figure 4-2. More Setting screen.

| Parameter         | Description                                                                                                    |  |  |
|-------------------|----------------------------------------------------------------------------------------------------|--|--|
| General Connectio | General Connection Setting                                                                                                    |  |  |
| Channel           | Select the number of the radio channel used for the networking. The channel setting of the wireless stations within a network should be the same.                                                                                                    |  |  |
| Tx Rate           | Select the basic transmit rate: 54, 11, 5.5, 2, or 1 Mbps. If you select <b>Auto</b> , the adapter will automatically adjust to the highest possible rate according to the interference or obstacles.                                                                                       |  |  |
| SSID              | The SSID (up to 32 printable ASCII characters) is the<br>unique name identified in a WLAN. The ID prevents the<br>unintentional merging of two co-located WLANs.<br>You may specify a SSID for the adapter; then, only the<br>device with the same SSID can interconnect to the<br>adapter. |  |  |
| Any               | If the <b>Any</b> box has a check mark in it, the adapter will<br>survey and connect to one of the available wireless<br>stations without checking the consistency of the channel<br>and SSID with the wireless station.                                                                    |  |  |
| Network Type      | Infrastructure: This mode requires the presence of an access point (AP) or router to create a wireless network.<br>All the communication is processed through the AP or router.                                                                                                    |  |  |
|                   | Ad-Hoc: This mode enables wireless network adapters to interconnect without an AP or router. Select this mode if there is no AP or router in the network.                                                                                                    |  |  |

### Table 4-2. More Setting screen parameters.

| Parameter                        | Description                                                                                                    |
|----------------------------------|----------------------------------------------------------------------------------------------------|
| Change button                    | Pressing the <b>Change</b> button enables you to set the General Connection Setting's parameters. Meanwhile, the button will change to the <b>Apply</b> button for you to confirm your settings.                                                                             |
| Encryption Setting               | In the Encryption Setting section of the screen shown in Figure 4-2, set up the WEP key for the data encryption within the network. To do this, first check ( $$ ) the Enable WEP box and click on the <b>WEP More</b> button, then refer to <b>Section 4.3</b> for details. |
| Profile                          |                                                                                                    |
| Profile Name                     | Type the profile name in the Profile Name box, or use the drop-down menu to select the Profile Name.                                                                                                    |
| Load profile setting             | Automatically loads the setting values corresponding to<br>the file named in the Profile Name. The new settings will<br>be activated immediately.                                                                                                    |
| Write current setting to profile | Saves the setting values for the selected profile to the file named in the Profile Name field.                                                                                                    |
| Load factory<br>default setting  | To restore the settings to the factory default, press<br>this button. The default values are as follows:<br>Channel: 6<br>Tx Rate: Auto<br>SSID: Any<br>Network Type: Infrastructure                                                                                         |

### Table 4-2 (continued). More Setting screen parameters.

| Parameter               | Description                                                                                 |  |
|-------------------------|---------------------------------------------------------------------------------------------|--|
| Other                   |                                                                                             |  |
| Advanced Setting button | Press this button for more advanced settings.<br>For details, refer to <b>Section 4.4</b> . |  |
| Information button      | To view the adapter's driver name, firmware version, and MAC address, press the button.     |  |

Table 4-2 (continued). More Setting screen parameters.

### 4.3 WEP Encryption

WEP is an authentication algorithm that protects authorized wireless LAN users against eavesdropping. The authentication mode and WEP key settings must be the same on the wireless stations within the network. This adapter supports the 64-/128-bit WEP encryption function. With this function, your data will be transmitted over the wireless network securely. To access the WEP Key Setting screen (Figure 4-3), check ( $\sqrt{}$ ) the **Enable WEP** box in the More Setting screen (Figure 4-2), then click on the **WEP More** button.

| thentication Mo       | de: Auto                                   |
|-----------------------|--------------------------------------------|
| /EP Key Setting       | Open System<br>Shared Key                  |
| Key Length:           | © 6 Auto                                   |
| Default Key ID        | #1 -                                       |
| Key Value: #1:<br>#2: | 1: *** ** ** **                            |
|                       | 2: ** ** ** **                             |
| #                     | 3: J** ** ** **                            |
| #-                    | 4: ** ** ** ** **                          |
|                       | (The key value uses the hexdecimal format) |
|                       | Change                                     |

Figure 4-3. WEP Key Setting screen.

| Parameter           | Description                                                                                                    |
|---------------------|----------------------------------------------------------------------------------------------------|
| Authentication Mode | This setting has to be consistent with the wireless stations to which the adapter intends to connect.                                                                                                    |
|                     | Open System—No authentication is needed among the wireless stations.                                                                                                    |
|                     | Shared Key—Only wireless stations using a shared key<br>(WEP Key identified) are allowed to connect to each<br>other. Set up the same key as the wireless stations that<br>the adapter intends to connect to. |
|                     | Auto—Autoswitch the wireless stations to the desired access point.                                                                                                    |
| Key Length          | You may select 64 bit or 128 bit to encrypt transmitted data. A larger key length will provide a higher level of security, but the throughput will be lower.                                                  |
| Default Key ID      | Select one of the keys (1–4) as the encryption key.                                                                                                    |
| Key Values #1-#4    | The keys are used to encrypt data transmitted in the wireless network. Fill the text box, keeping in mind the points listed below.                                                                            |
|                     | <ul> <li>64 bit—Type in 10-digit Hex values (in the A–F, a–f,<br/>and 0–9 range) as the encryption keys. For example,<br/>"0123456aef".</li> </ul>                                                            |
|                     | <ul> <li>128 bit—Type in 26-digit Hex values (in the A–F, a–f,<br/>and 0–9 range) as the encryption keys. For example,<br/>"01234567890123456789abcdef".</li> </ul>                                           |
| Change button       | Click on this button to save your selections.                                                                                                    |

### Table 4-3. WEP parameters.

### 4.4 Advanced Setting

The Advanced Setting option (see Figure 4-4) allows you to enable/disable powersaving mode, and to set the adapter's fragmentation and RTS/CTS threshold. To access the Advanced Setting screen (Figure 4-4), click on the **Advanced Setting** button in the More Setting screen (Figure 4-2).

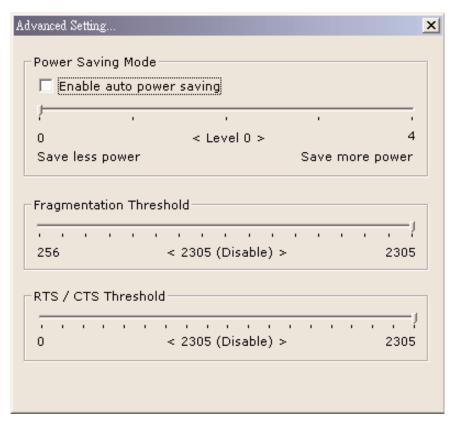

Figure 4-4. Advanced Setting screen.

| Parameter                | Description                                                                                                    |
|--------------------------|----------------------------------------------------------------------------------------------------|
| Enable auto power saving | A check in this box enables power-saving mode.<br>You may control the power consumption of the<br>adapter by adjusting the save power level from 1 to<br>4. The higher the power-save level selected, the<br>lower the power used. This may slow down the<br>transmission rate of the adapter.                                                                                                    |
| Fragmentation Threshold  | The value defines the maximum size of packets;<br>any packet size larger than the value will be<br>fragmented. If you have decreased this value and<br>experience high packet error rates, you can<br>increase it again, but it will likely decrease overall<br>network performance. Select a setting within a<br>range of 256 to 2305 bytes. We recommend<br>changing the size in small increments. |
| RTS/CTS Threshold        | This is the minimum packet size required for an RTS/CTS (Request To Send/Clear to Send). For packets smaller than this threshold, an RTS/CTS is not sent and the packet is transmitted directly to the WLAN. Select a setting within a range of 0 to 2305 bytes. We recommend changing the size in small increments.                                                                                 |

### Table 4-4. Advanced Setting parameters.

# 5. Troubleshooting

### 5.1 Frequently Asked Questions

1. What is the IEEE 802.11g standard?

The IEEE 802.11g Wireless LAN standard subcommittee formulates the standard for the industry. The objective is to enable wireless LAN hardware from different manufacturers to communicate.

2. What does the IEEE 802.11 feature support?

The product supports the following IEEE 802.11 functions:

- CSMA/CA plus Acknowledge Protocol
- Multi-Channel Roaming
- Automatic Rate Selection
- RTS/CTS Feature
- Fragmentation
- Power Management
- 3. What is ad-hoc?

An ad-hoc integrated wireless LAN is a group of computers linked to each other *without* using an access point; each has a Pure Networking 802.11g Wireless Mini USB Adapter connected as an independent wireless LAN. You'd typically use an ad-hoc wireless LAN for a branch or SOHO operation.

4. What is infrastructure?

When you connect a wireless LAN and a combination (wireless and wired) LAN together, it's called an infrastructure configuration. Infrastructure is applicable on an enterprise scale for wireless access to a central database, or for a wireless application for mobile workers.

5. What is BSS ID?

A specific ad-hoc LAN is called a Basic Service Set (BSS). Computers in a BSS must be configured with the same BSS ID.

#### 6. What is WEP?

WEP is Wired Equivalent Privacy, a data privacy mechanism based on a 40-bit shared key algorithm, as described in the IEEE 802 .11 standard.

7. Can wireless products support printer sharing?

Wireless products perform the same function as LAN products. Therefore, wireless products can work with NetWare<sup>®</sup>, Windows 2000, or other LAN operating systems to support printer or file sharing.

8. Would the information be intercepted while transmitting on air?

WLAN features two-fold protection in security. On the hardware side, as with Direct-Sequence Spread Spectrum technology, it has the inherent security scrambling feature. On the software side, WLAN series offer the encryption function (WEP) to enhance security and access control. Users can set it up depending upon their needs.

9. What is DSSS? What is FHSS? And what are their differences?

Frequency Hopping Spread Spectrum (FHSS) uses a narrowband carrier that changes frequency in a pattern that is known to both transmitter and receiver. Properly synchronized, the net effect is to maintain a single logical channel. To an unintended receiver, FHSS appears to be short-duration impulse noise. Direct-Sequence Spread Spectrum (DSSS) generates a redundant bit pattern for each bit to be transmitted. This bit pattern is called a chip (or chipping code). The longer the chip is, the greater the probability that the original data can be recovered. Even if one or more bits in the chip are damaged during transmission, statistical techniques embedded in the radio can recover the original data without the need for retransmission. To an unintended receiver, DSSS appears as low-power wideband noise and is rejected (ignored) by most narrowband receivers.

#### 10. What is OFDM?

Orthogonal Frequency Division Multiplexing (OFDM) technology provides data rates of up to 54 Mbps.

11. What is Spread Spectrum?

Spread Spectrum technology is a wideband radio-frequency technique developed by the military for use in reliable, secure, mission-critical communication systems. It is designed to trade off bandwidth efficiency for reliability, integrity, and security. In other words, more bandwidth is consumed than in the case of narrowband transmission, but the trade off produces a signal that is, in effect, louder and thus easier to detect, provided that the receiver knows the parameters of the spread-spectrum signal being broadcast. If a receiver is not tuned to the right frequency, a spread-spectrum signal looks like background noise. There are two main alternatives, Direct-Sequence Spread Spectrum (DSSS) and Frequency Hopping Spread Spectrum (FHSS).

### 5.2 Calling Black Box

If you determine that your Pure Networking 802.11g Wireless Mini USB Adapter is malfunctioning, do not attempt to alter or repair the unit. It contains no user-serviceable parts. Contact Black Box at 724-746-5500.

Before you do, make a record of the history of the problem. We will be able to provide more efficient and accurate assistance if you have a complete description, including:

- the nature and duration of the problem.
- when the problem occurs.
- the components involved in the problem.
- any particular application that, when used, appears to create the problem or make it worse.

## 5.3 Shipping and Packaging

If you need to transport or ship your Pure Networking 802.11g Wireless Mini USB Adapter:

- Package it carefully. We recommend that you use the original container.
- If you are shipping the Pure Networking 802.11g Wireless Mini USB Adapter for repair, make sure you include everything that came in the original package. Before you ship, contact Black Box to get a Return Authorization (RA) number.